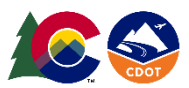

## **Using the CDOT Typical Section Generator Workflow**

This document explains the basic functions of the CDOT Typical Section Program. This program writes graphical data to the typical section file at a scale of 1:10. All of the graphical properties such as the levels, patterns, text, and cells are set by default to the standard CDOT configuration. This workflow works for all ORD versions used at CDOT.

## **Opening MicroStation and the Typical Section Generator**

1. Create the file **JPC#DES\_Typical.dgn** using the **2D-Seed\_CDOT.dgn.** 

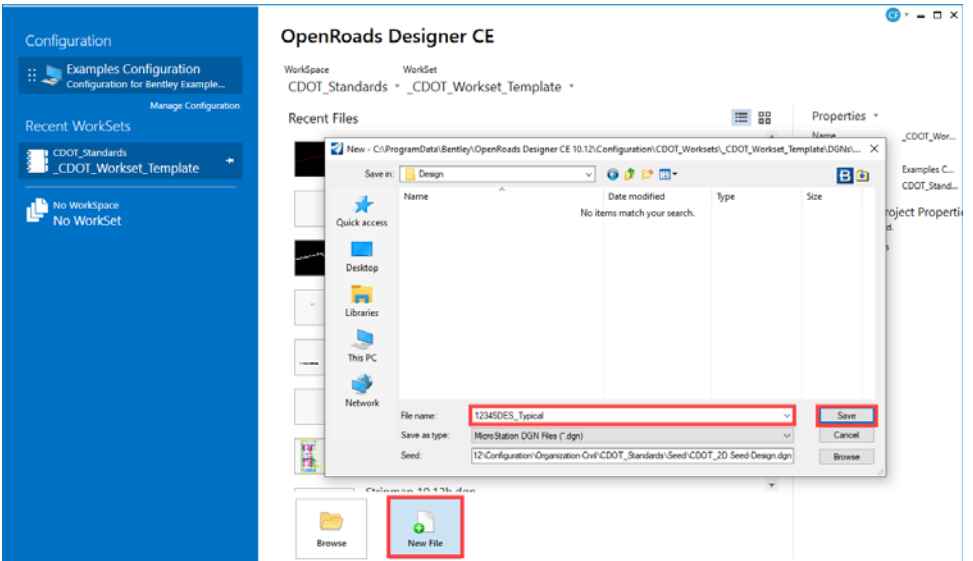

**Note:** The 5 digit Job Project Code has replaced the 'JPC#' in the filename.

- 2. Select the **Drawing** workflow.
- 3. In the *Utilities* tab, *Drawing Scale* group, set the *Annotation Scale* to **Full Size 1=1**.

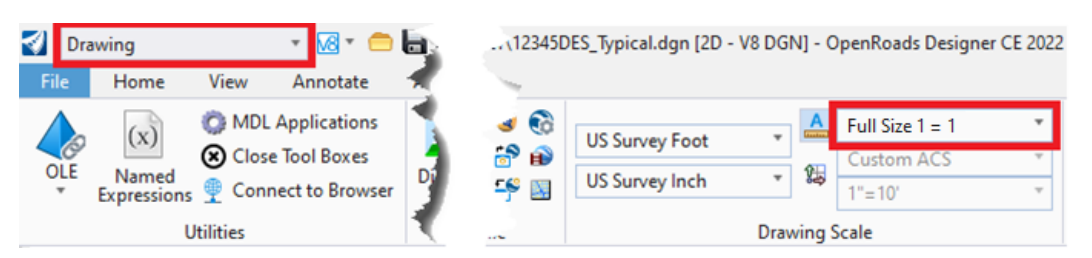

Note: The *Annotation Scale* can also be accessed from the **Drawing Production** tab in other workflows.

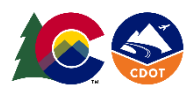

4. In the *CDOT* tab, *Roadway Design* group, select the **Typical Generator** command. This displays the *CDOT Create Typical Sections* dialog box'

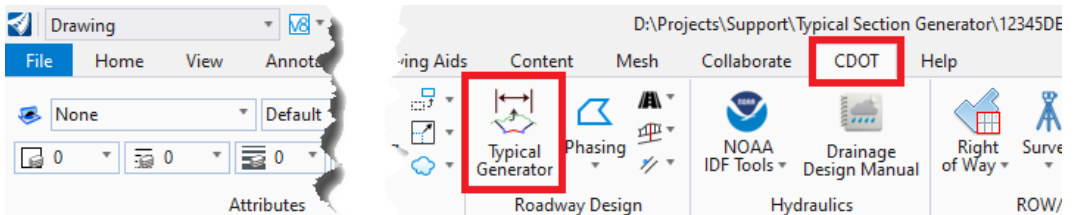

5. In the *Pavement Type* area, toggle on one of the options.

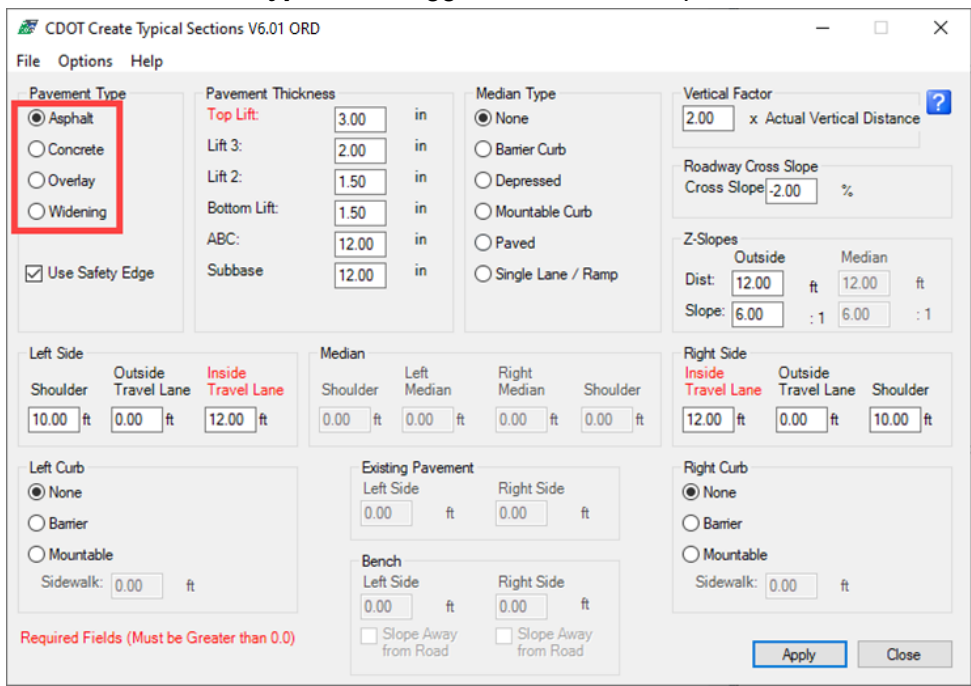

**Note:** The option selected here will affect the available options in other areas of the dialog box.

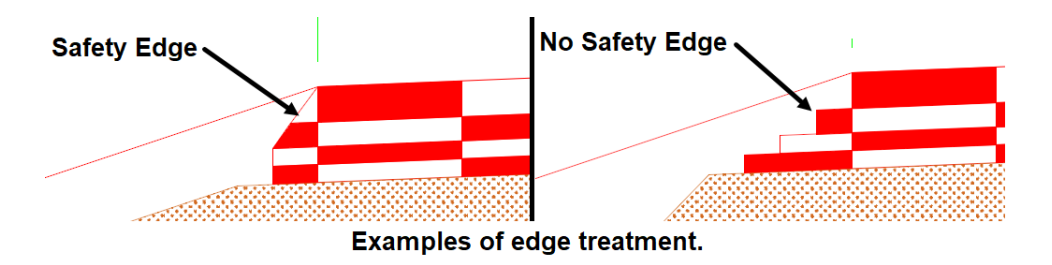

6. Set the **Use Safety Edge** toggle as desired.

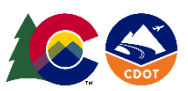

7. In the *Pavement Thickness* area, enter data in the fields provided to define the Lift thicknesses. The options in this area change with the *Pavement*  **Type** selected and are shown below:

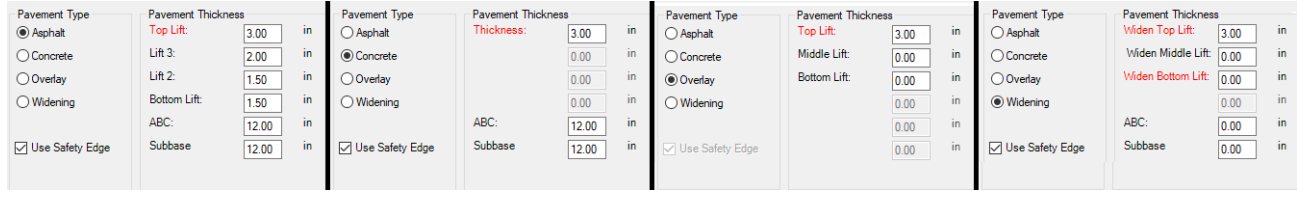

**Note:** The fields with the red titles must have a value greater than zero entered.

8. The *Median Type* area is used to specify the presence and type of median to be used on the typical. The **Median Type** selected will determine availability and type of fields displayed in the *Median* area of the dialog box. Toggle on a median type.

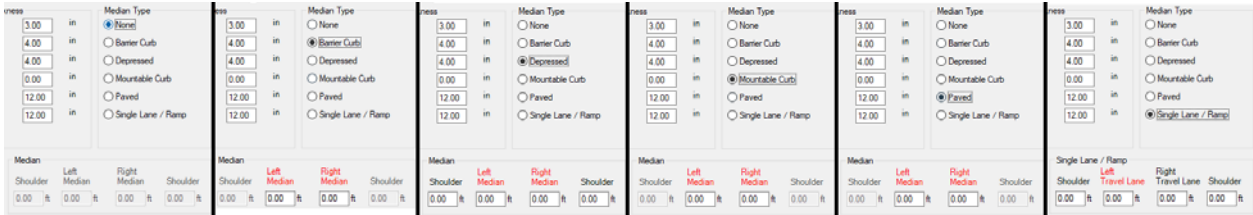

9. The *Left Side* and *Right Side* areas are used to define the number and width of driving lanes and the presence and width of a shoulder. With all median types, except *Single Lane / Ramp*, the **Inside Travel Lane** field must contain a value greater than zero. If the *Single Lane / Ramp* median type is selected, these fields are disabled.

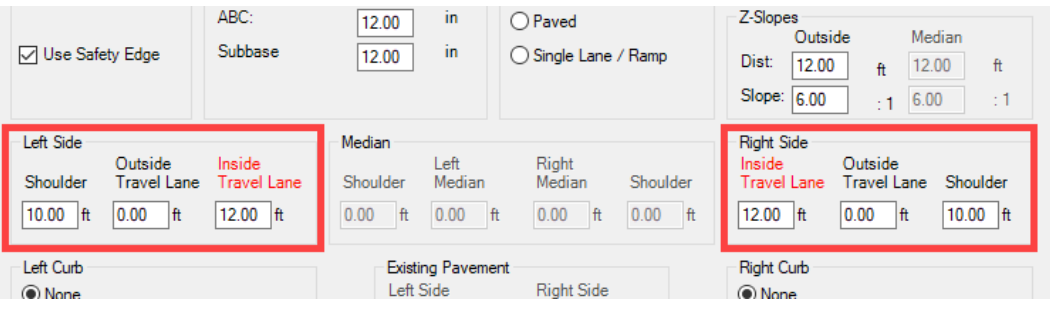

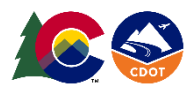

10. The *Left Curb* and *Right Curb* areas are used to define the presence and type of curb. If a curb is present, then a sidewalk can be specified. Toggle on the appropriate curb type. If **Barrier** or **Mountable** is selected, a sidewalk can be defined by entering a width in the field provided.

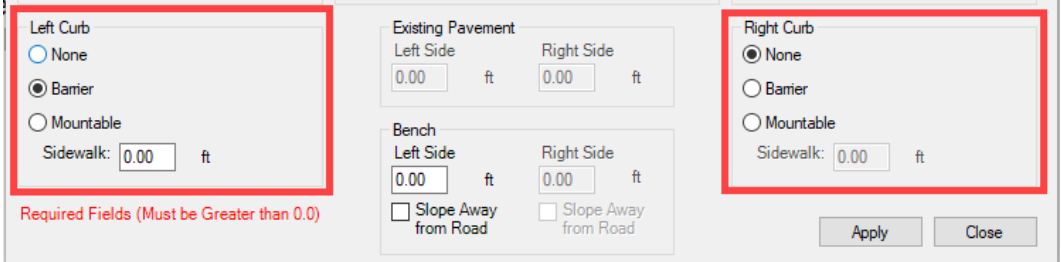

**Note:** Unlike the *Left Side* and *Right Side* areas, *Left Curb* and *Right Curb* are enabled when the *Single Lane / Ramp* median type is selected.

**Note:** the Left and Right options for Side and Curb are independent of each other. Different settings can be used on each to define an asymmetrical template.

11. The fields available in the *Median* area are determined by the settings made in the *Median Type* area. The options for each median type are shown below:

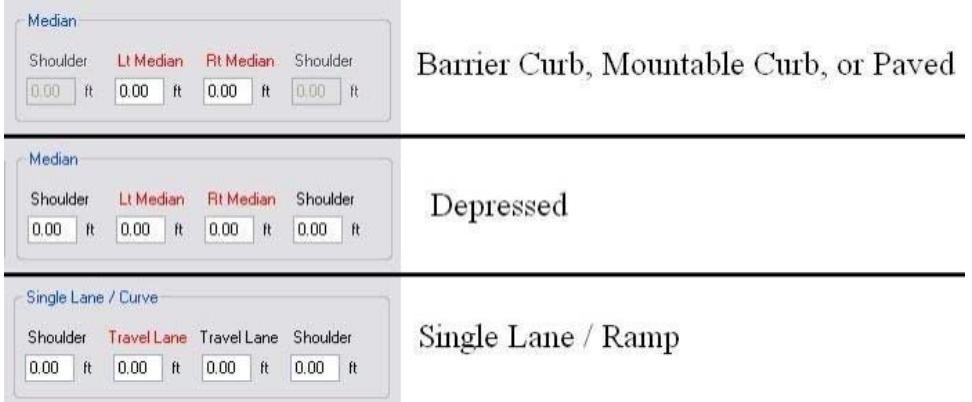

**Note:** The **Lt. Median** and **Rt. Median** fields require inputs with a value greater than zero (when they are present) as does one **Travel Lane** field for *Single Lane / Ramp* typical sections.

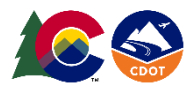

12. The *Existing Pavement* area is enabled only when **Widening** is selected for the **Pavement Type**. Both the **Lt. Side** and **Rt. Side** require inputs with a value greater than zero.

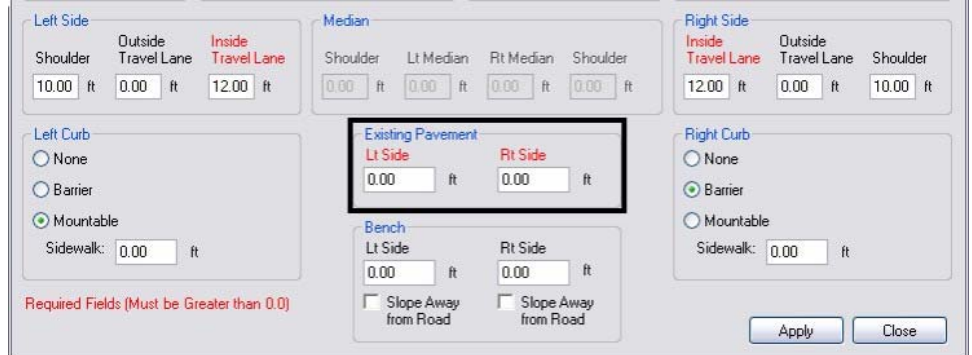

13. A *Bench* is the backfilled area behind a curb. The bench will be placed outside of a sidewalk if one is defined. The *Bench* area is only enabled when either the **Left Curb** and/or the **Right Curb** toggle is set to **Barrier** or **Mountable**. If only one side has a curb specified then only that side's Bench data field will be enabled. By default, a Bench has a 2% slope towards the road. Toggle on the **Slope Away From Road** option if it is appropriate.

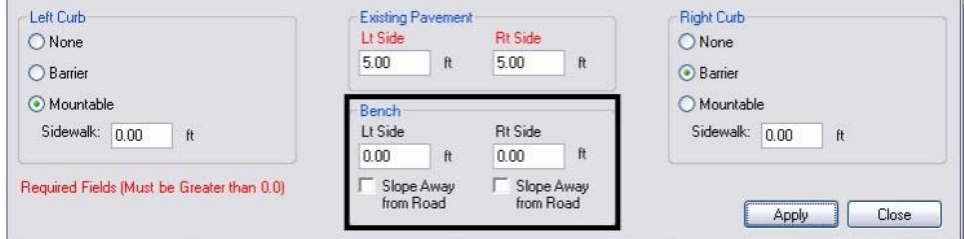

14. The *Vertical Factor* is used to increase the vertical scale. This is done to better illustrate the different slopes and layers that make up the typical section. Use the key in field to enter the desired exaggeration factor.

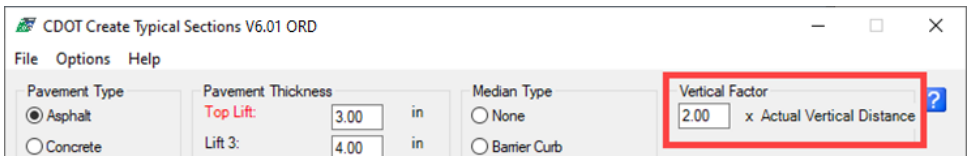

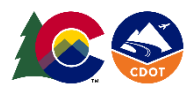

15. The *Roadway Cross Slope* determines the percent of slope used on travel lanes and shoulders. This is measured from the center of the typical section out to the end of the shoulder. A negative slope drops down from the center of the typical section and a positive number rises above the center point.

*Roadway Cross Slope* works differently when *Single Lane / Ramp* is selected as the **Median Type**. This is because a constant slope is used from pavement edge to pavement edge. When creating a *Single Lane / Ramp* typical section, a positive **Cross Slope** entry under *Roadway Cross Slope*  results in a slope up from right to left and a negative **Cross Slope** entry results in slopes down from right to left.

16. Key in an appropriate value into the *Cross Slope* field.

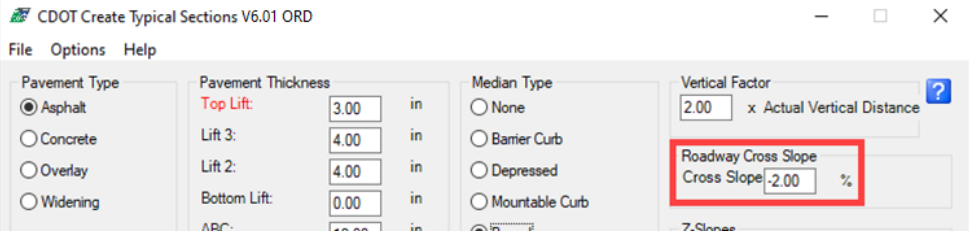

17. Z-Slopes are located between the edge of pavement (or the end of the Bench when curb is used) and the POSS. The length and slope of the Z-Slopes are user defined. To specify the length, use the *Dist* field. The slope of this segment is defined with a run over rise ratio. The *Slope* field is used to specify the run portion of the ratio. If either the *Dist* or *Slope* fields have '0' entries, the Z-Slope will be omitted from the drawing.

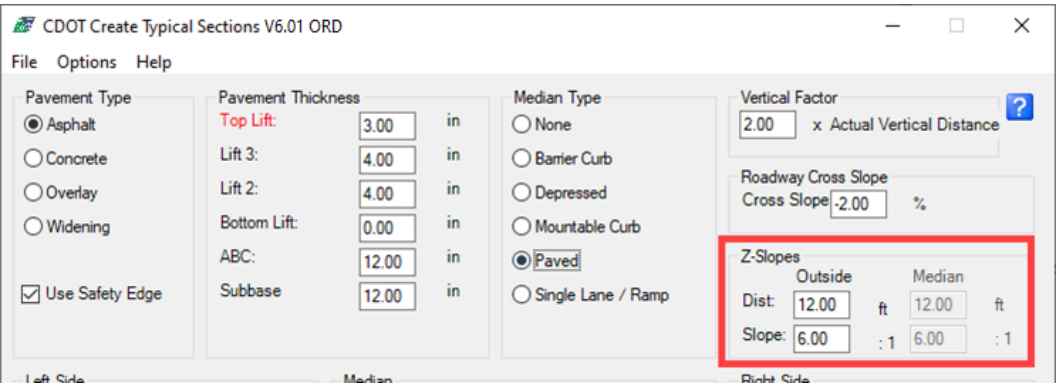

18. After all changes have been made to the settings, **Left Click** the **Apply** button to begin placement of the typical section.

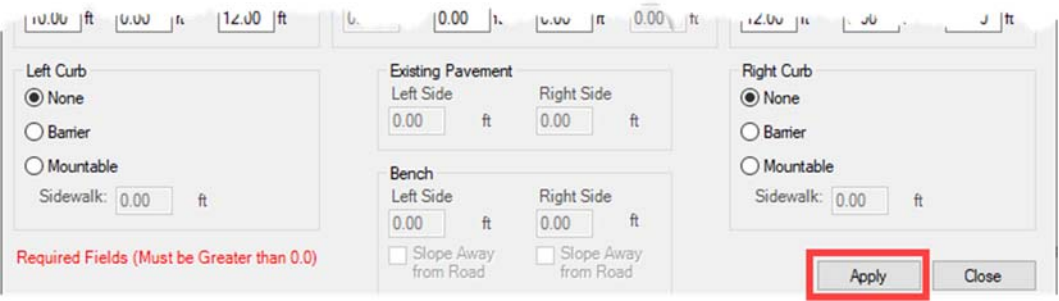

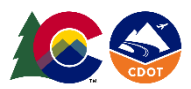

- 19. **Left Click** on the location to display the information and the typical section is placed. Below is an example of a completed typical section.
- 20. When the display of the typical section is complete, the dialog box maximizes.

The data entered to create the typical section can be saved to a text file for later use.

- 21. To create the text file **Select File > Save**. The *Save Settings* dialog box is displayed.
- 22. In the *Save Settings* dialog box, navigate to the desired directory.
- 23. key in the file name in the *File Name* field.
- 24. **Left Click Save**. The file is placed in the selected directory and the **Save Settings** dialog box is dismissed.

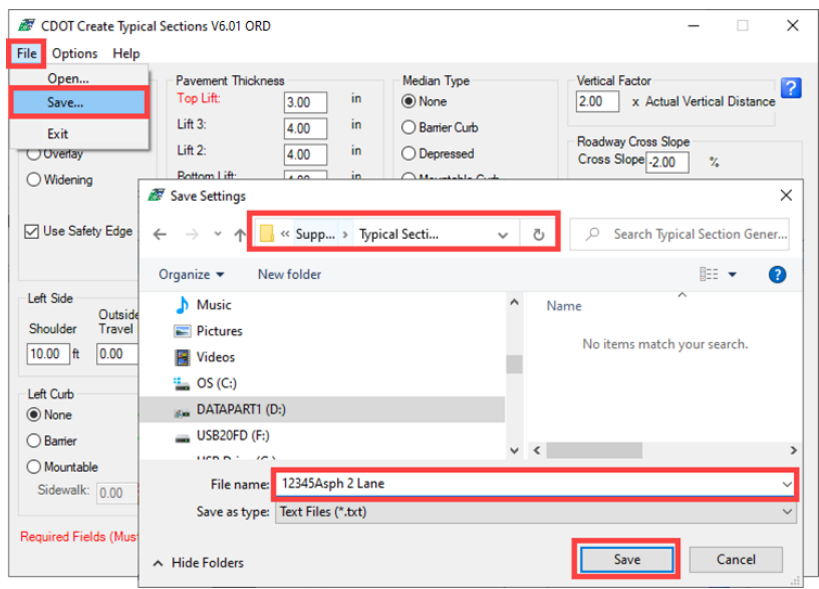

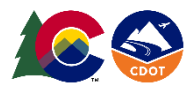

- 25. An existing data file can be loaded into the program for repeated use or modification. To load a file, select **File > Open.** The **Load Settings** dialog box is displayed
- 26. In the *Load Settings* dialog box, select the directory that contains the data file from the *Look in* drop down menu.
- 27. Select the file from the list then **Left Click Open**. The *Load Settings* dialog box is dismissed and the data from the file is populated into the *Create Typical Sections* dialog box. The data can be edited, deleted, or added to as desired.

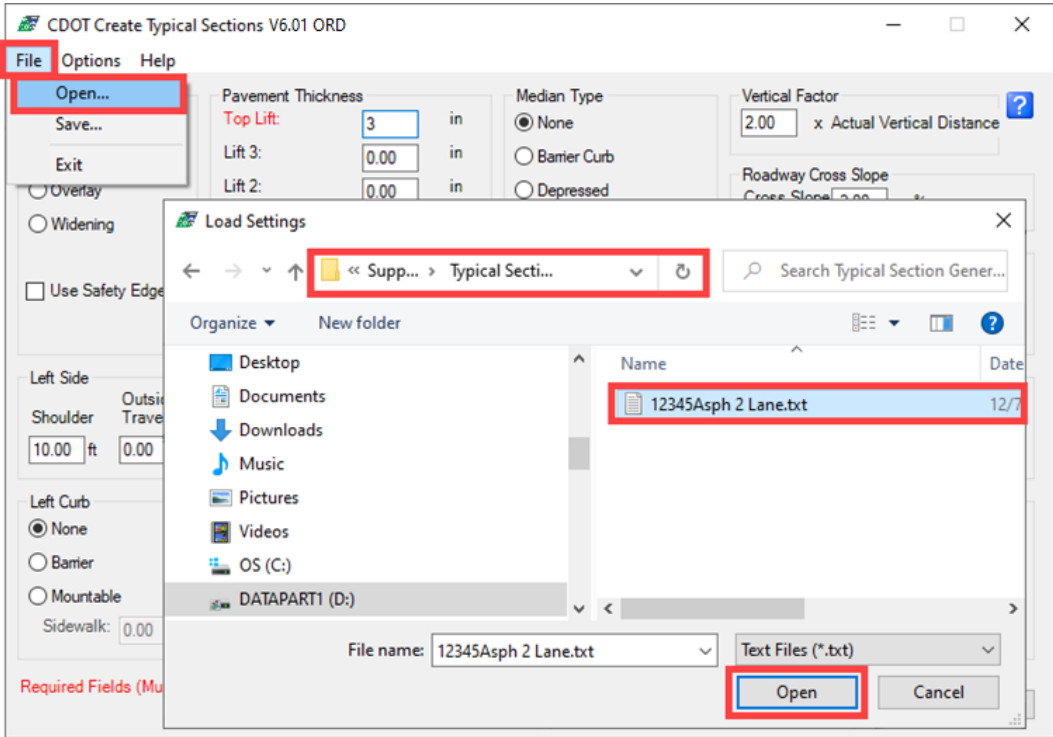

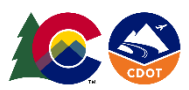

## **Creating a Typical Section Sheet**

In this section the process for creating the typical section plan sheet is described.

1. **Select** the **OpenRoads Modeling** workflow.

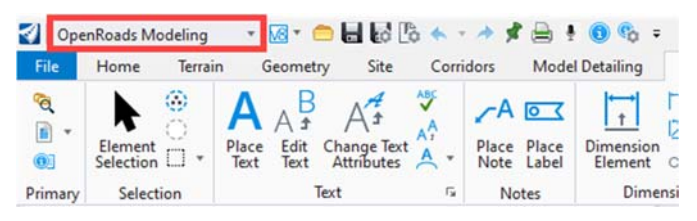

2. On the ribbon, **select** the **Drawing Production** tab > **Named Boundaries** group >

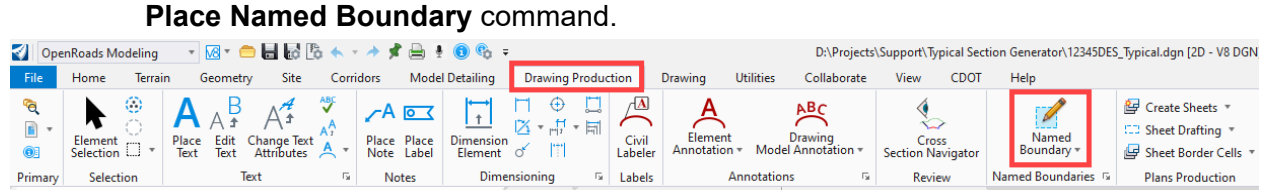

- 3. In the *Place Named Boundary* dialog box, select the **From Drawing Boundary** icon.
- 4. Select **Typical Section Sheet** from the *Drawing Boundary* drop down menu.
- 5. Key in the desired name for the drawing boundary.
- 6. Set the *Detail Scale* to **1" = 10'**.
- 7. **Select** the **Place a single named boundary** icon.
- 8. Toggle on the **Create Drawing** check box.

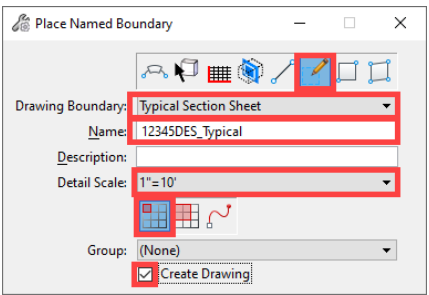

9. Place the named boundary centered around the typical section then **Left Click**.

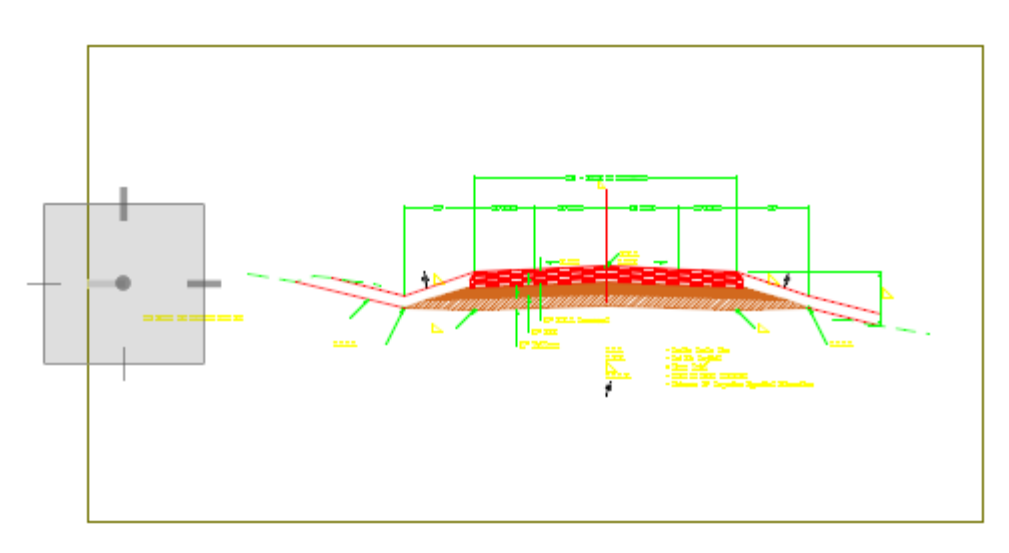

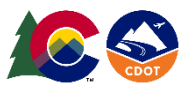

- 10. In the *Create Drawing* dialog box, set the Annotation Scale for both the *Drawing Model* and the *Sheet Model* to **1" = 10'**.
- 11. Toggle on the check boxes for **Add to Sheet Index** and **Open Model**.
- 12. **Left Click** the **OK** button.

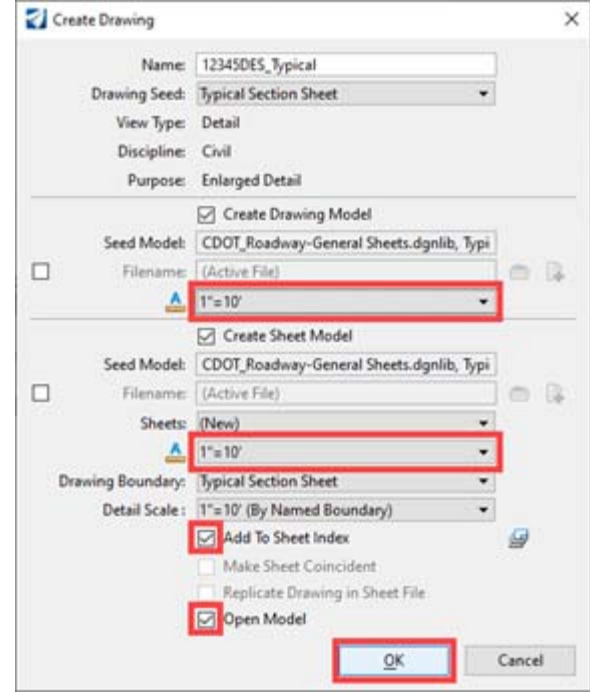

Below is an example of the typical section sheet.

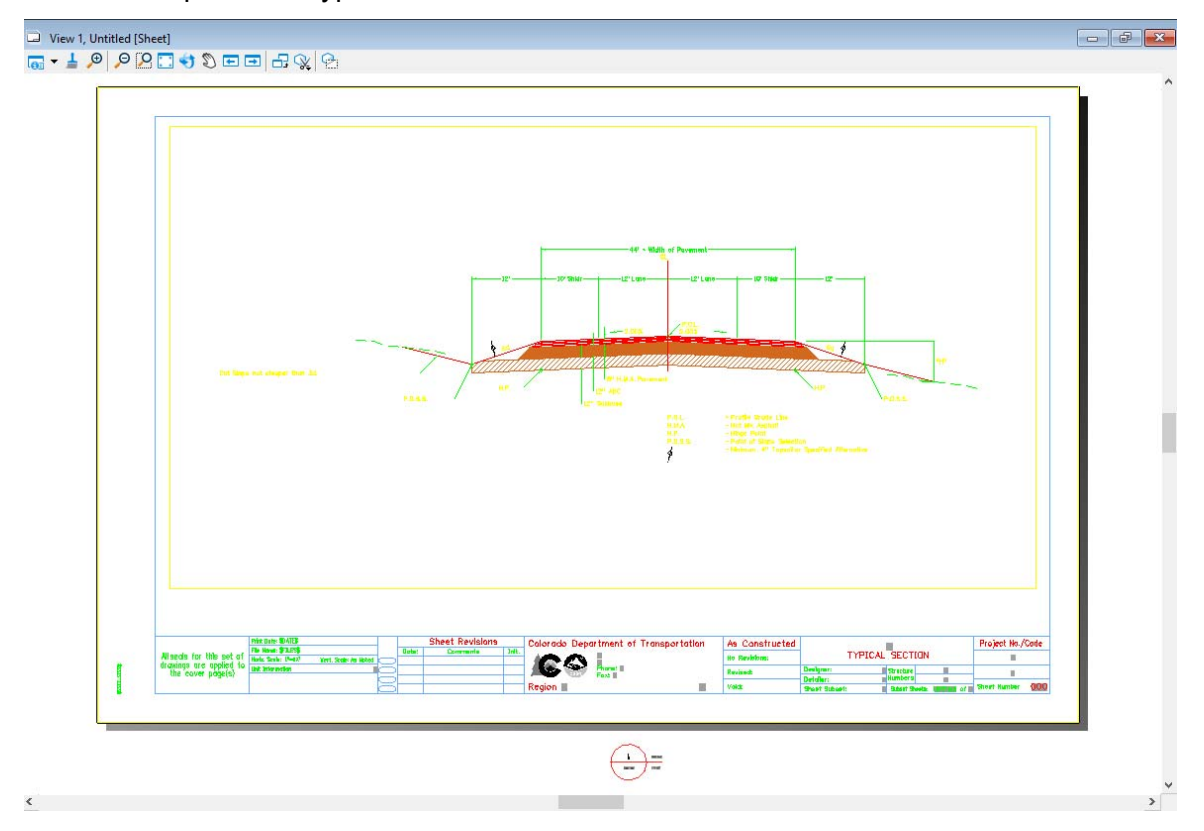

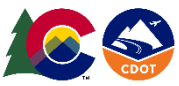

Note: If the annotations are too large in the Sheet Model, toggle off the Use Active Annotation Scale toggle in the References dialog box.

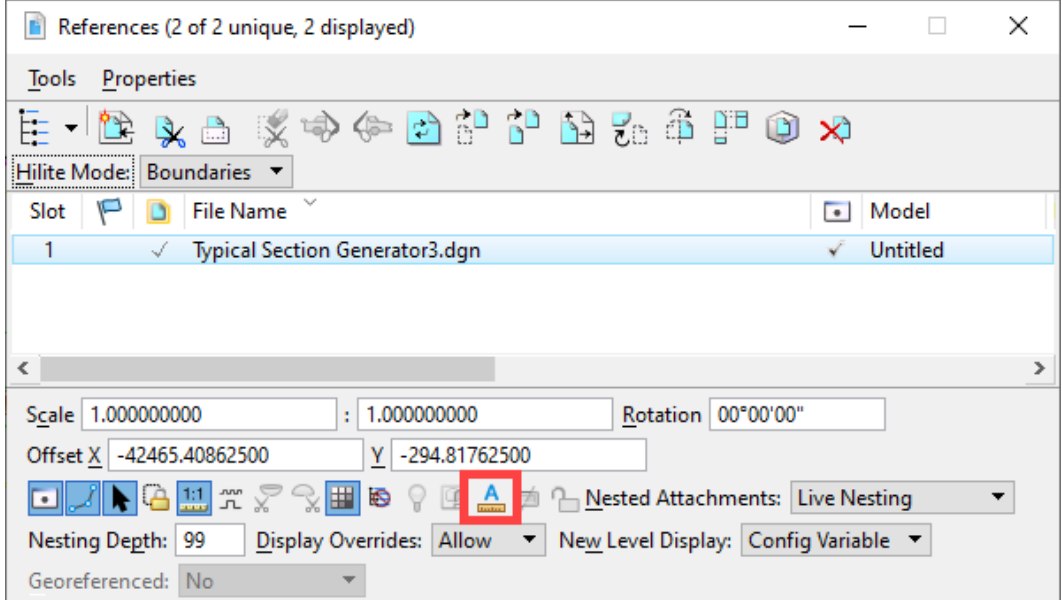

13. When working on the typical section itself, return to the **CDOT Default** model.

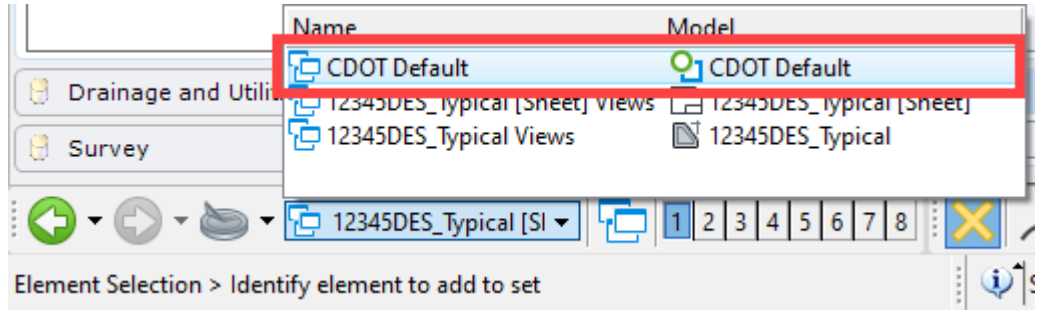